# **Registrierung und Bedienung des Hallenbuchungssystem von Courtbooking**

Das System für den TSV Gilching-Argelsried ist erreichbar unter der folgenden Adresse:

#### tsv-ga.courtbooking.de

Die Bedienung erfolgt per Internet-Browser, über das eigene Mobiltelefon, Tablet oder PC. Die App kann über den Google Play Store oder Apple Store heruntergeladen werden.

Auf der Tennisanlage gibt es eine Bedienungsstation bei Wucki in der Wirtschaft. Hier können auch weiterhin Hallenplätze mündlich/telefonisch gebucht werden.

Die Nutzung ist nur für registrierte Spieler möglich. Es muss sich jeder Spieler selbst einmalig zur Nutzung registrieren. Dafür ist die Angabe einer gültigen E-Mail-Adresse Voraussetzung.

### Registrierung

Vor der ersten Nutzung müsst ihr euch einmalig registrieren. Dazu zunächst die Login-Seite tsvga.courtbooking.de aufrufen und "Registrieren" wählen.

Danach in der Registrierungsmaske zumindest alle Pflicht-Felder (markiert mit Sternchen) ausfüllen und ein möglichst sicheres Passwort vergeben.

Am Ende müsst ihr den Nutzungsbedingungen und der Datenschutzerklärung zustimmen und auf "Registrieren" klicken.

Danach wird eine Registrierungsbestätigung angezeigt und eine Bestätigungs-E-Mail von tsvga.courtbooking.de an die angegebene E-Mail-Adresse gesendet.

Die E-Mail enthält einen Link, der für den erfolgreichen Abschluss der Registrierung aufgerufen werden muss.

Anschließend kann das Buchungssystem benutzt werden.

### Fenster "Platzbelegung"

Das Fenster "Platzbelegung" zeigt die aktuelle Belegung der Plätze an.

Für die Darstellung gibt es zwei Möglichkeiten:

- Tagesansicht (Standard)
- Wochenansicht

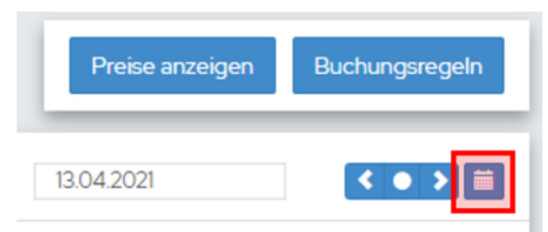

Die Umschaltung zwischen den beiden Darstellungen erfolgt über das Kalendersymbol oben rechts.

### Tagesansicht

In der Tagesansicht werden alle Plätze für einen bestimmten Tag angezeigt.

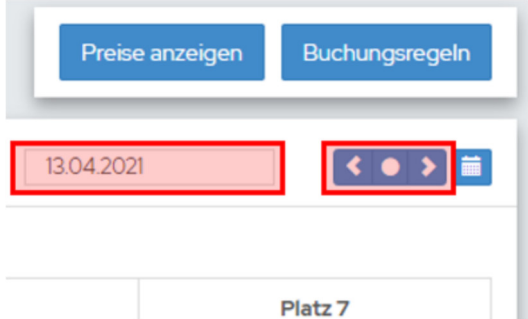

Die Auswahl des Tages kann direkt über Auswahl des Tages im Datumsfeld erfolgen oder über die Pfeile rechts und links tagesweise vorwärts / rückwärts geschaltet werden.

### Wochenansicht

In der Wochenansicht wird ein Platz für eine Woche angezeigt.

Die Auswahl des Platzes erfolgt in der oberen linken Ecke der Tabelle.

Die Auswahl der dargestellten Woche erfolgt wie in der Tagesansicht über das Datumsfeld oder die Pfeile.

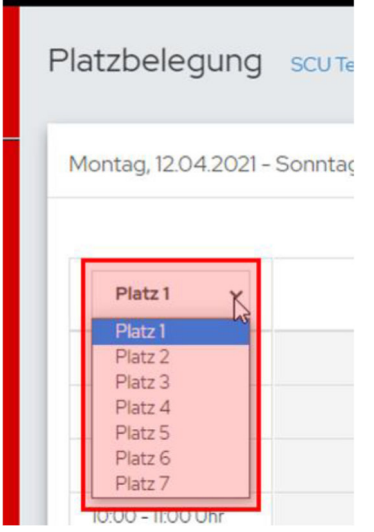

## Buchung

Durch Klick auf eine Zelle der Tabelle wird das Buchungsfenster geöffnet:

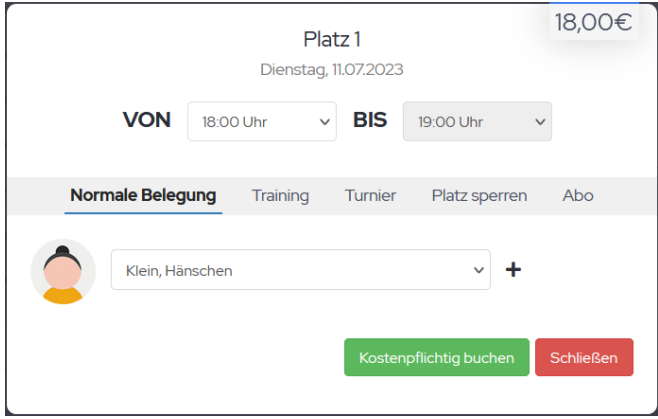

Es müssen keine weiteren Spieler für eine Platzbuchung ausgewählt werden.

Über "Kostenpflichtig buchen" wird die Buchung abgeschlossen und entsprechend im Belegungsplan dargestellt.

Eine existierende Buchung kann bis 24 Stunden vor Beginn geändert oder gelöscht werden (Schaltfläche "Reservierung löschen").

Eine Bitte: Wenn eine Buchung nicht wahrgenommen werden kann, dann bitte so frühzeitig wie möglich die Reservierung löschen, damit der Platz wieder für andere Mitglieder zur Verfügung steht.

### Buchung stornieren

Das Fenster "Platzbelegung" zeigt die aktuelle Belegung der Plätze an.

Die Buchung auswählen, die gelöscht werden soll.

Danach erscheint das folgende Fenster.

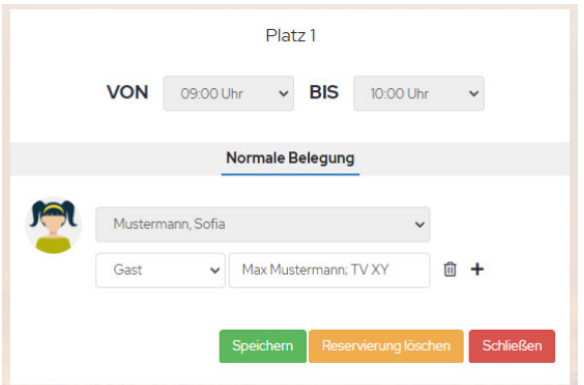

Auf den gelben Button klickt und die Reservierung wird gelöscht.

### Mehrere Stunden auf einmal Buchen

Um mehrere Stunden auf einmal zu belegen, halten Sie die STRG/Control Taste gedrückt und klicken in eine Stunde hinein.

Die Stunde wird grün markiert. Halten Sie nun die Shift Taste gedrückt und klicken auf die letzte Stunde, die reserviert werden soll.

Es werden alle dazwischenliegenden Stunden grün markiert.

Klicken Sie nun in eine der grün markierten Stunden hinein und nehmen Sie die Reservierung wie gewohnt vor.

### Profileinstellungen

Das Fenster zur Bearbeitung des eigenen Profils ist entweder über "Bearbeiten" in der roten Spalte oder über "Mein Profil" im schwarzen Balken erreichbar.

Dort lassen sich die persönlichen Daten eintragen.

Wer möchte, kann auch ein Profilbild hinterlegen. Grundsätzlich eine schöne Sache, damit man einem Namen auch ein Gesicht zuordnen kann, ist aber natürlich freiwillig.

### Ausloggen

Links oben unter dem eigenen Namen "Ausloggen" auswählen.

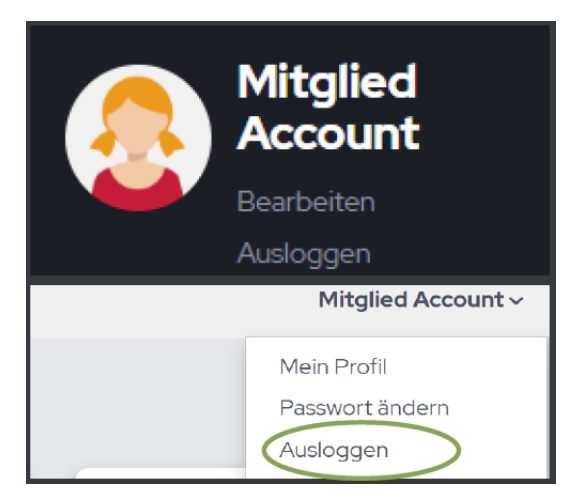

Alternativ: Rechts oben auf den eigenen Namen klicken und "Ausloggen" auswählen.